# イージーバンク振込手数料情報変更マニュアル

(パソコンサービス、VALUX全銀ファイル伝送サービス、PCピコをご利用のお客さま)

※2019年10月1日以降を振込指定日とした振込データを作成される前にお手続き願います

#### 《ご注意事項》

2019年9月振込指定日分のお振込送信終了後、手数料情報の変更手続きを行ってください。

振込手数料情報の変更を行わずに、2019年10月1日以降の振込指定日の伝送を行った場合、 弊社がご請求させたいただく振込手数料とEBソフトで計算される振込手数料が相違する場合がご ざいます。

手数料情報を変更する前に確定させたお振込みデータは、送信前に手数料情報を変更されましても、 変更後の手数料は反映されませんのでご注意ください。

市販ソフトや社内システムで振込データを作成されている場合は、それぞれの手数料情報の変更を お願いいたします。変更手順については、大変お手数ですが市販ソフトメーカーあるいは社内シス テムご担当者さまへご確認願います。

※イージーバンク以外の当社のソフトをご利用のお客さま

EBマネージャⅡ、EBWIN、PCピコがインストール可能なOSは、既にマイクロソフト社のサポートを 終了しております。

恐れ入りますが、利用可能環境のOS・ソフトへ変更いただいますようお願い申し上げます。 現在、ご利用中のソフトの設定変更・手続きにつきまして、ご不明な点は下記EBテレホンセンター までお問合わせください。

### ○操作に関するお問合せ

### $Tel.0120-062-689$ (EBテレホンセンター)

平日 7:00~23:55、土 · 日 · 祝 8:00~22:00 ただし、1月1日から1月3日、5月3日から5月5日を除く

※ 操作に関するお問合わせ以外については、お取引店へお問合わせ願います。

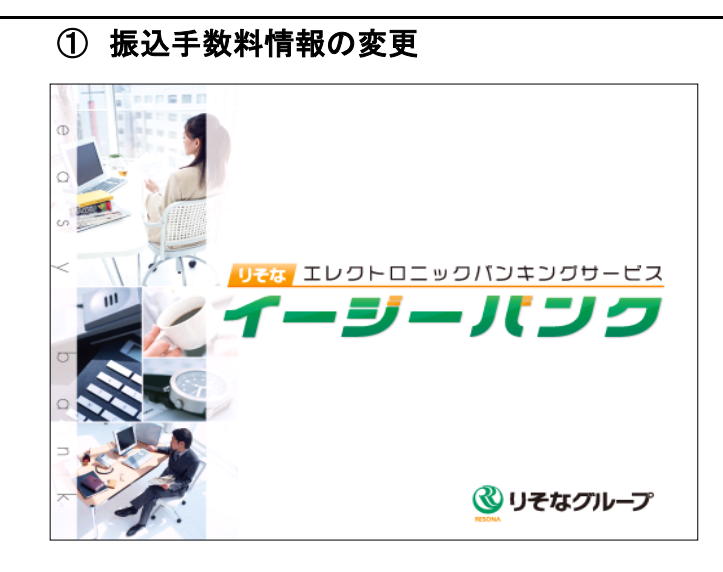

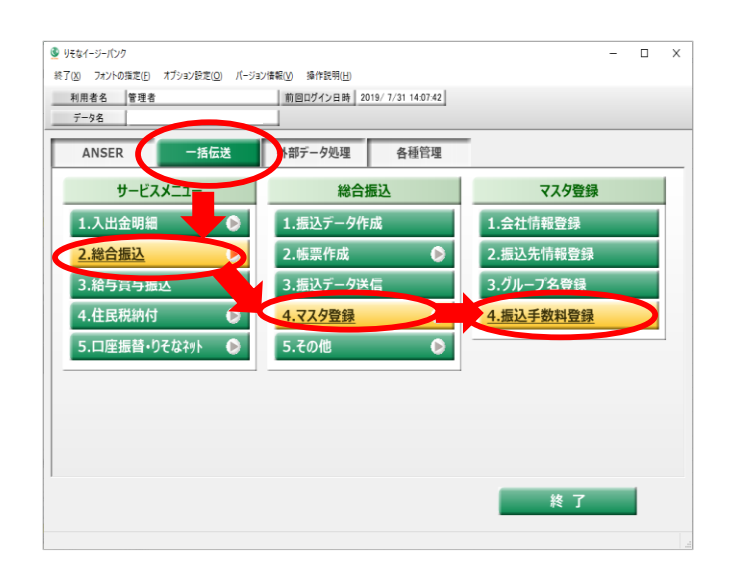

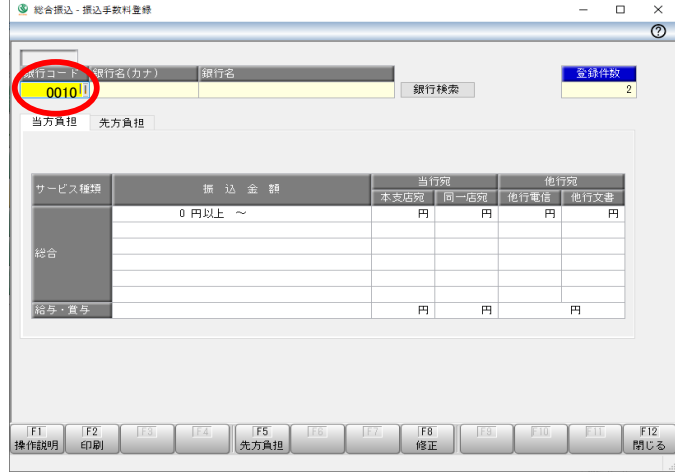

※ 以降、画面入力イメージは、りそな銀行版 を掲載しております。

1 イージーバンクを起動してください。

2 表示されたメニュー画面から「一括伝送」を クリックしてください。

 「総合振込」をクリックしてください。 「マスタ登録」をクリックしてください。 「振込手数料登録」をクリックしてください。

3 「銀行コード」欄に以下のように入力して ください。

りそな銀行のお客さま:「0010」と入力

埼玉りそな銀行のお客さま:「0017」と入力

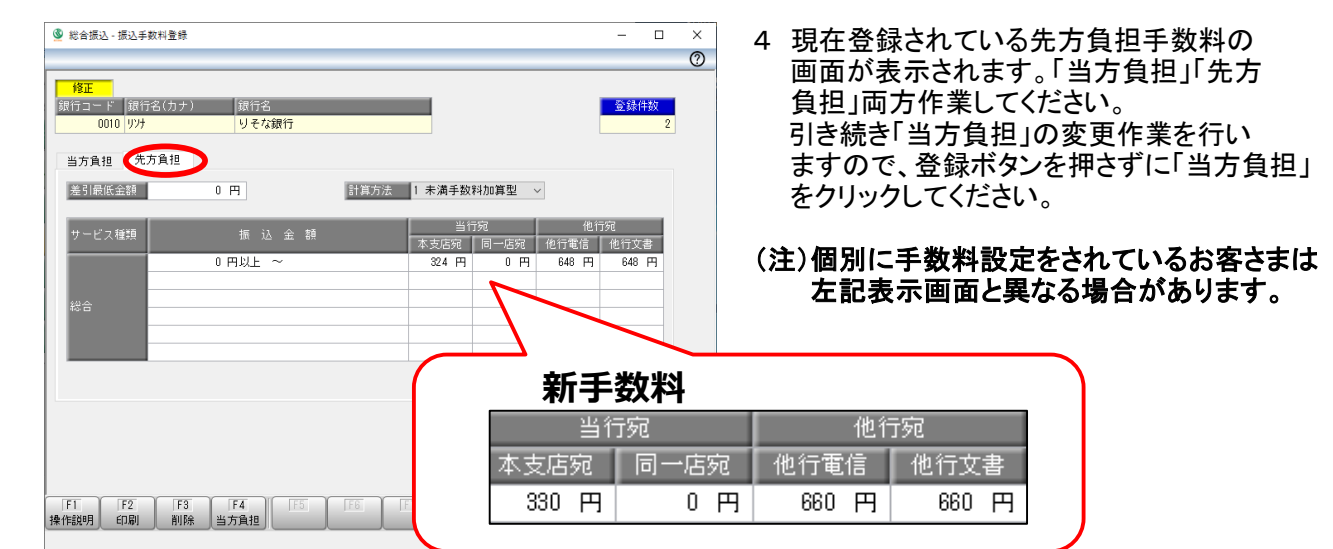

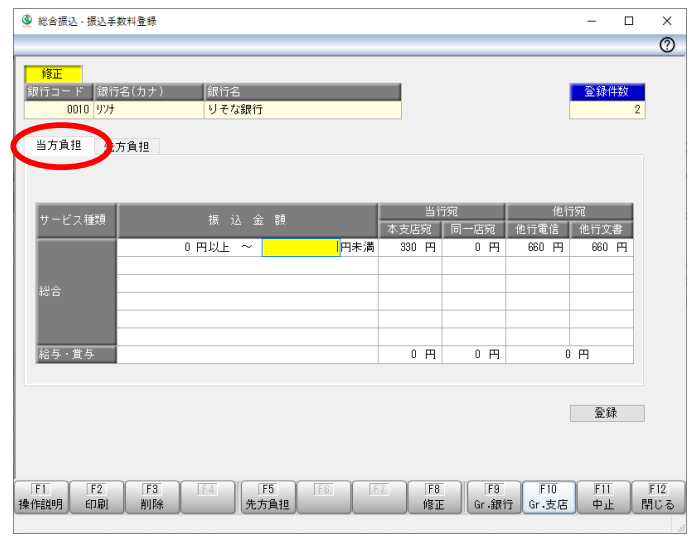

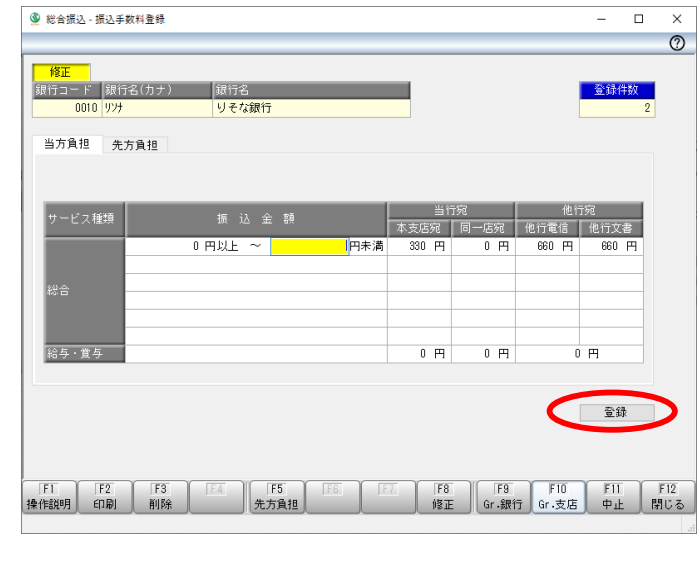

- 5 同様に「当方負担」も新手数料へ変更登録 してください。
- (注)個別に手数料設定をされているお客さまは 変更登録せず個別に対応をお願いいた します。

6 「先方負担」「当方負担」の入力が完了しま したら「登録」ボタンをクリックしてください。

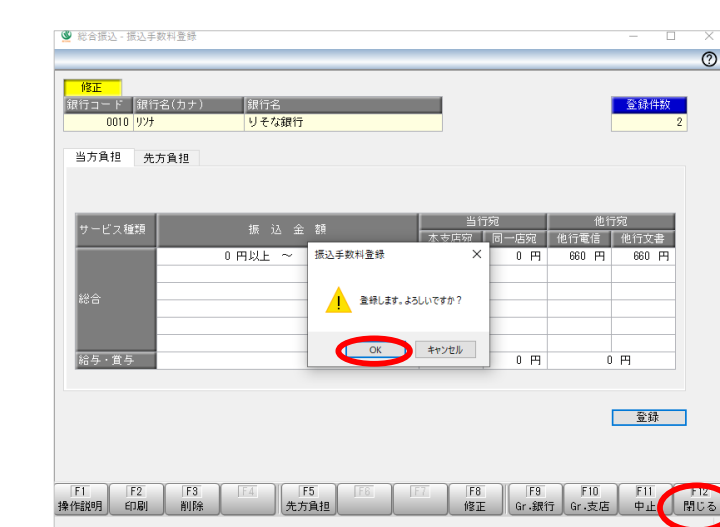

- 7 「登録します。よろしいですか?」と表示 されますので「OK」をクリックしてください。
- 8 「閉じる」をクリックして作業を終了して ください。

(注)複数のパソコンで利用されている場合は、すべてのパソコンにて変更作業を行ってください。 以上で手数料の変更手続作業は終了です。ご対応ありがとうございました。

## 振込手数料比較表 (ご参考)

振込手数料 (ビジネスダイレクト、EB、ファクシミリ振込サービス、MT/FD等法人向けサービス) (消費税等込/件)

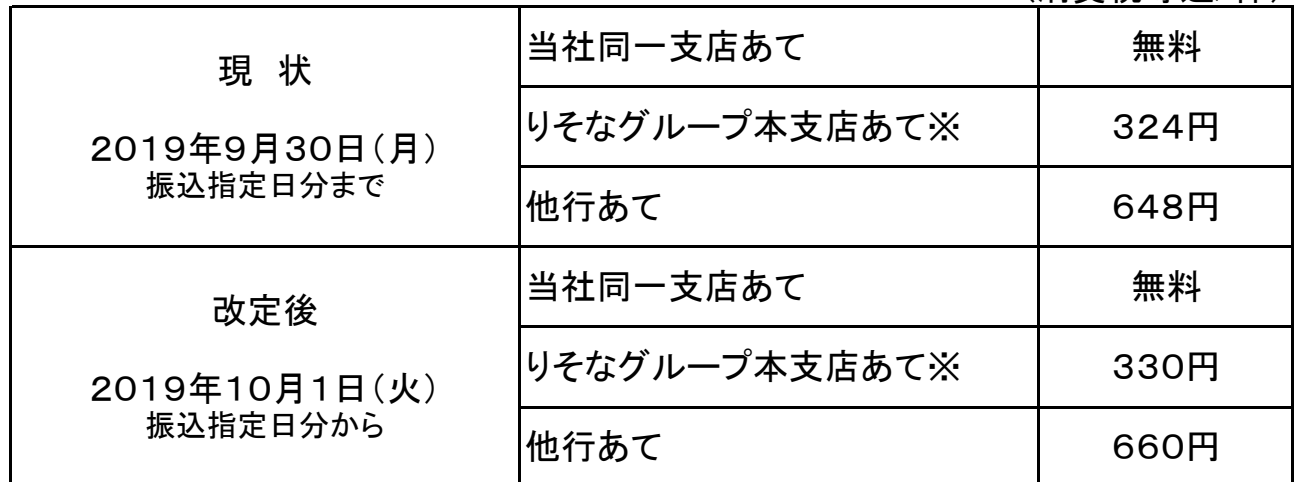

※りそなグループ本支店あてとは、りそな銀行、埼玉りそな銀行および関西みらい銀行の本支店あてをいいます。